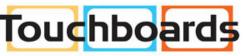

205 Westwood Ave, Long Branch, NJ 07740 Phone: 866-94 BOARDS (26273) / (732)-222-1511 Fax: (732)-222-7088 | E-mail: sales@touchboards.com

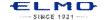

## QUICK TRAINING GUIDE: TT-12iD).

Training Video (TT-12): http://www.elmousa.com/tt-12-interactive-document-camera

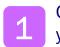

# Configure your classroom

#### **Basic Configuration**

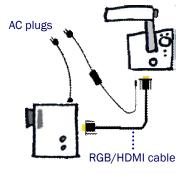

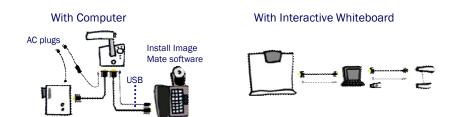

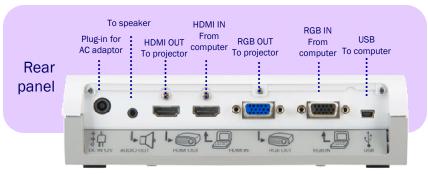

# Power on the TT-12iD Zoom and Focus

Twist the zoom knob to zoom in/out

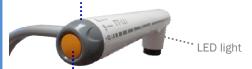

Press the Auto-focus button to focus after zooming

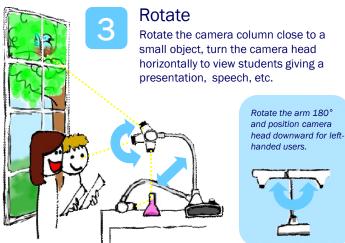

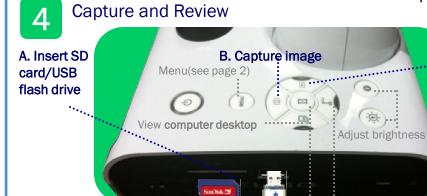

## ..... C. Review saved images

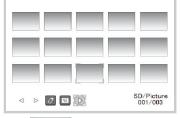

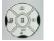

Use buttons to scroll and select.

View **document camera** image

Pause the camera image. Press again to unfreeze.

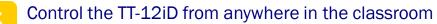

Zoom In/Out

Increase brightness

Decrease brightness

Return to live image

View computer desktop

Auto-focus: Press after zooming

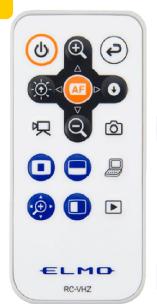

山 Power

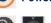

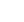

Compare picture: Compare the live image to a saved image from the SD card.

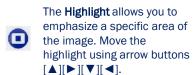

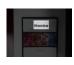

The Mask feature lets you to hide the answer to a written problem or following along when reading text, etc. To

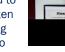

move the mask, use  $[\blacktriangle][\blacktriangleright][\blacktriangledown][\blacktriangleleft].$ 

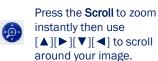

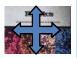

Take a picture and save to SD card

recording

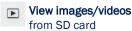

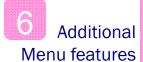

Press the Menu button to customize preferences and apply special modes such as Mosaic and Microscope.

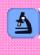

Record video Start and stop video

Use Microscope mode with the Optional Microscope Attachment to display slide images for the entire class to see at once.

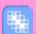

Capture students' curiosity by applying the Mosaic feature, letting them predict the displayed object.

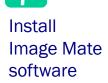

Connect the TT-12iD to a computer and install Image Mate to save images and videos to the computer. You can also annotate on the live image and record time-lapse photography (set interval time in Settings before beginning time-lapse)

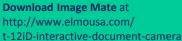

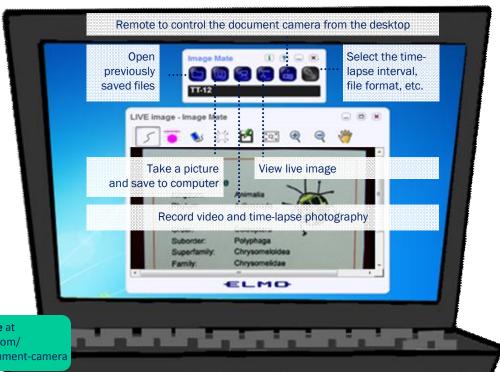